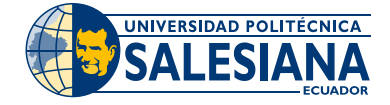

## **Instructivo Botón de Pago**

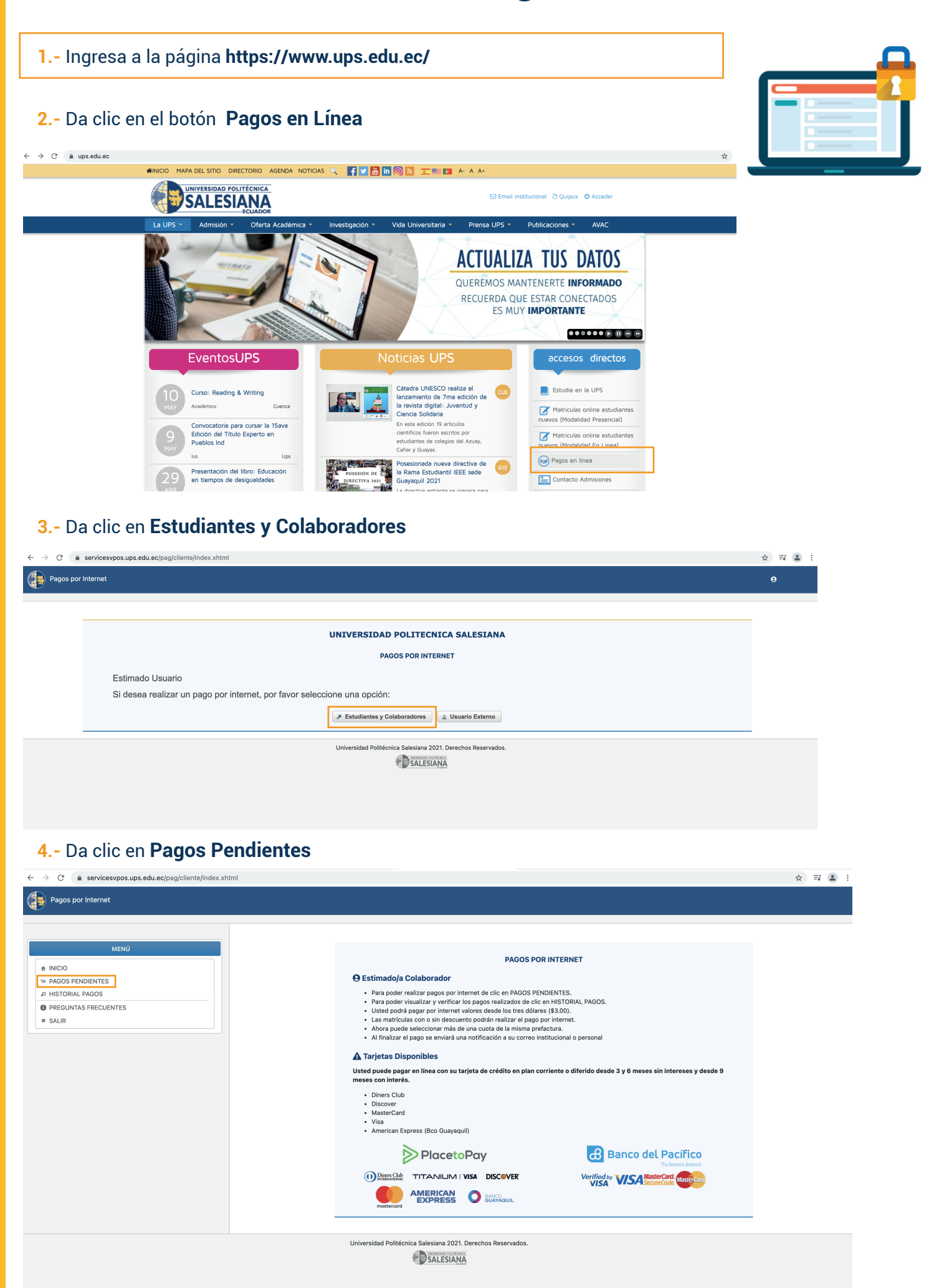

## **5.-** Selecciona el **valor pendiente y da clic** en **Continuar con el pago**

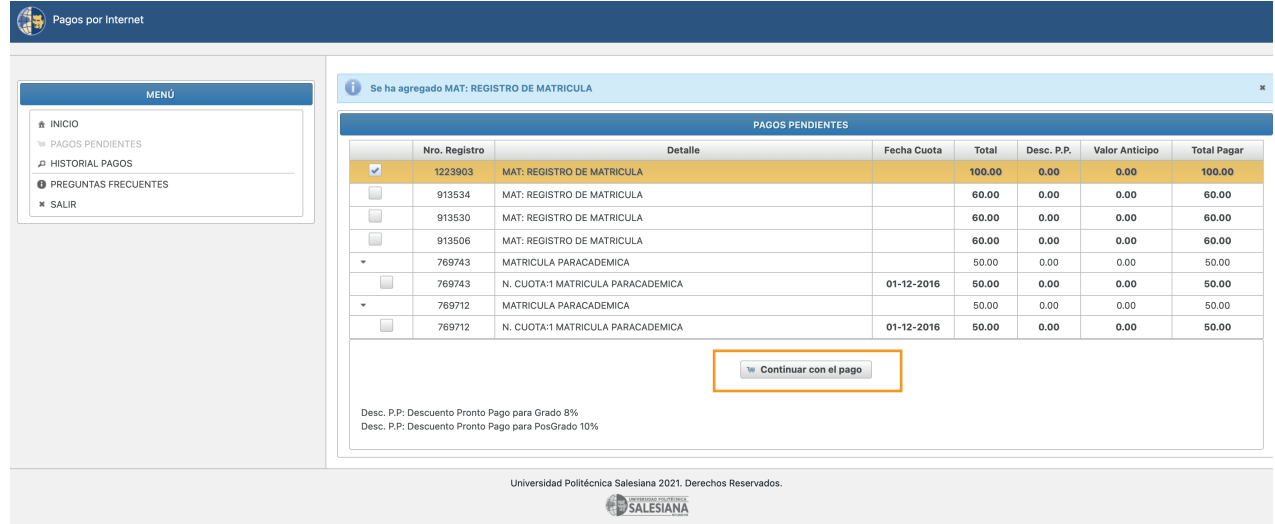

**6.-** Acepta **Términos y Condiciones** y selecciona la forma de pago: **Débito o Crédito.**

**7.-** Selecciona el tipo de tarjeta y llena los campos obligatorios. Da clic en **Continuar**

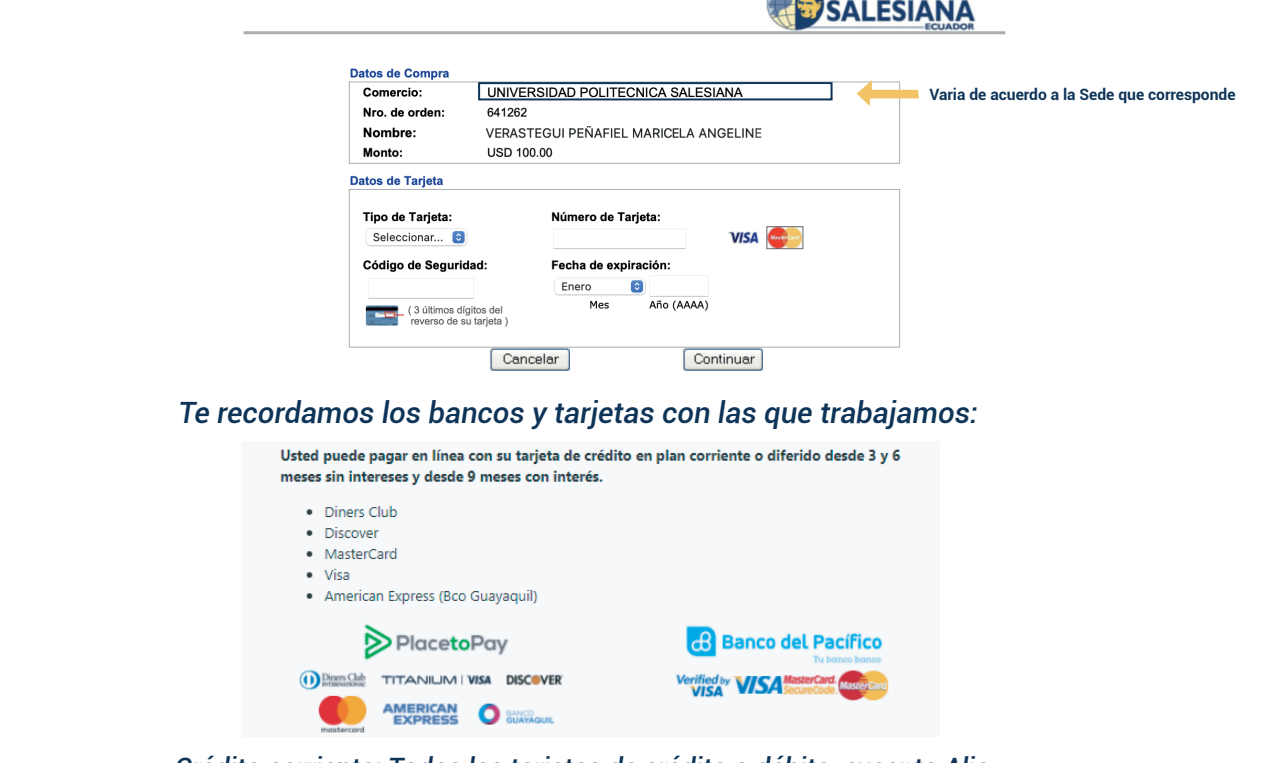

UNIVERSIDAD POLITÉCNICA

*Crédito corriente: Todas las tarjetas de crédito o débito, excepto Alia.*

**8.-** Coloca el código de seguridad de tu tarjeta que te llegará al teléfono o correo electrónico. ¡Y listo, tu pago se ha generado!

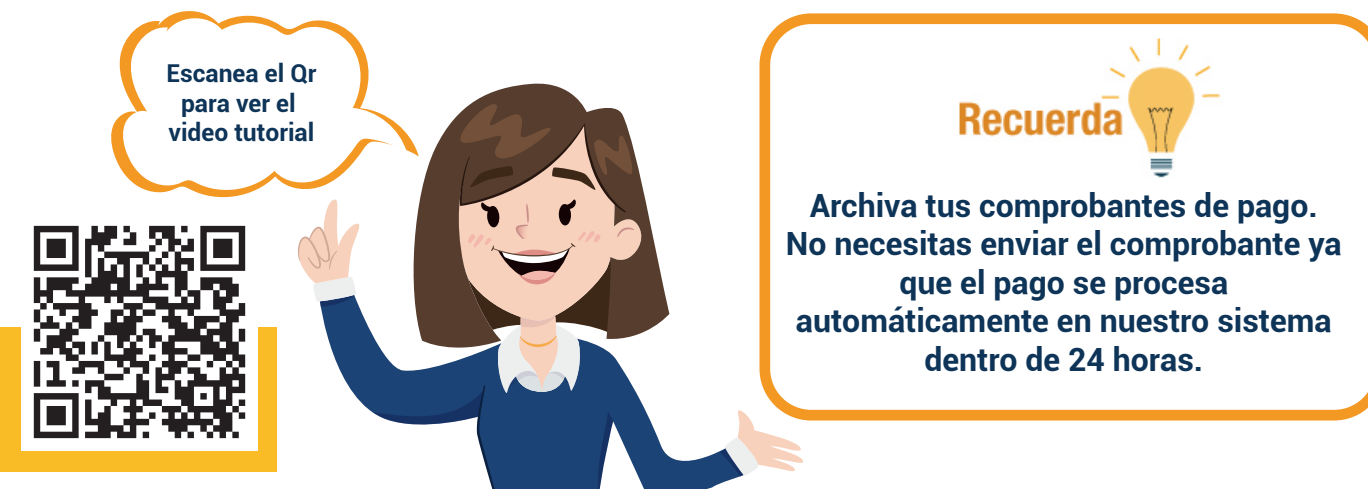